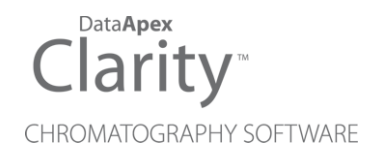

# 8.1 VS 8.0

Clarity (Lite) ENG

Code/Rev.: M227/80A Date: 11/22/2018

Phone: +420 251 013 400 DataApex Ltd. Fax: +420 251 013 401 Petrzilkova 2583/13 clarity@dataapex.com 158 00 Prague 5 www.dataapex.com **The Czech Republic** Republic

Sections of the manual connected only to the **Clarity Full** version are marked with the *VEUI Wession* icon.

Clarity®, DataApex® and  $\triangle$ <sup>®</sup> are trademarks of DataApex Ltd. Microsoft® and Windows TM are trademarks of Microsoft Corporation.

*DataApex reserves the right to make changes to manuals without prior notice. Updated manuals can be downloaded from www.dataapex.com.*

Author: MP

# **Contents**

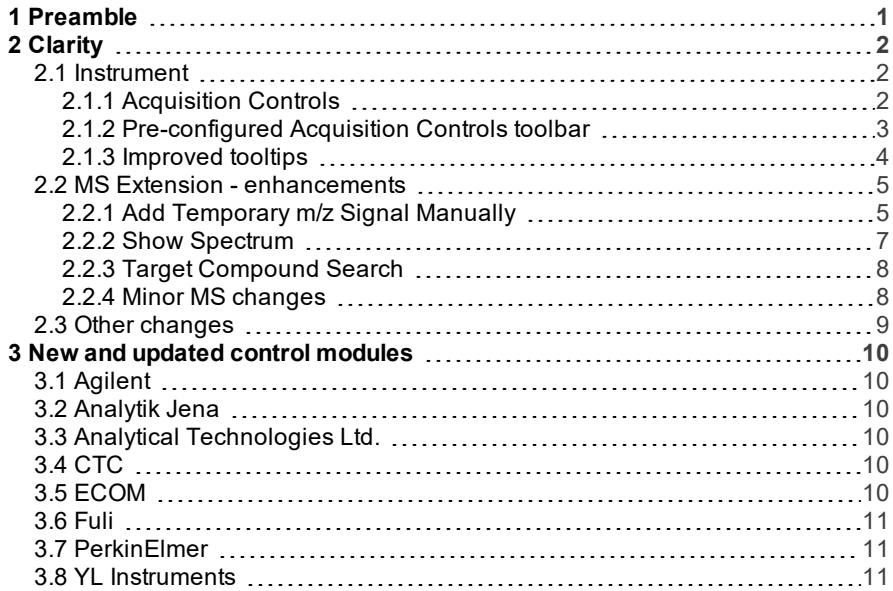

To facilitate the orientation in the 8.1 vs 8.0 manual and Clarity chromatography station, different fonts are used throughout the manual. Meanings of these fonts are:

[Instrument](ms-its:Clarity.chm::/Help/020-instrument/020.000-instrument/020-instrument.htm) (blue text) marks the name of the window to which the text refers.

*Open File* (italics) describes the commands and names of fields in Clarity, parameters that can be entered into them or a window or dialog name (when you already are in the topic describing thewindow).

WORK1 (capitals) indicates the name of the file and/or directory.

*ACTIVE* (capital italics) marks the state of the station or its part.

The bold text is sometimes also used for important parts of the text and the name of the Clarity station. Moreover, some sections are written in format other than normal text. These sections are formatted asfollows:

*Note:* Notifies the reader of relevant information. *Caution:* Warns the user of possibly dangerous or very important information.

#### **▌ Marks the problem statement or trouble question.**

*Description:* Presents more detailed information on the problem, describes its causes, etc.

*Solution:* Marks the response to the question, presents a procedure how to remove it.

# <span id="page-4-0"></span>**1 Preamble**

This document will guide you through the news and improvements in the **Clarity** Chromatography Station version **8.1** compared to version **8.0**.

#### **The most interesting features of version 8.1 include:**

- Changes in the Instrument window related to acquisition control
- Improvements in MS Extension
- New and updated control modules

# <span id="page-5-0"></span>**2 Clarity**

## <span id="page-5-2"></span><span id="page-5-1"></span>**2.1 Instrument**

## **2.1.1 Acquisition Controls**

Option to control analysis directly from the Instrument window has been implemented. The icons for controlling the analysis are located in the *Status* line. They change contextually depending upon the *Status*. For example, in the image below, the *Status* reads: No method sent.

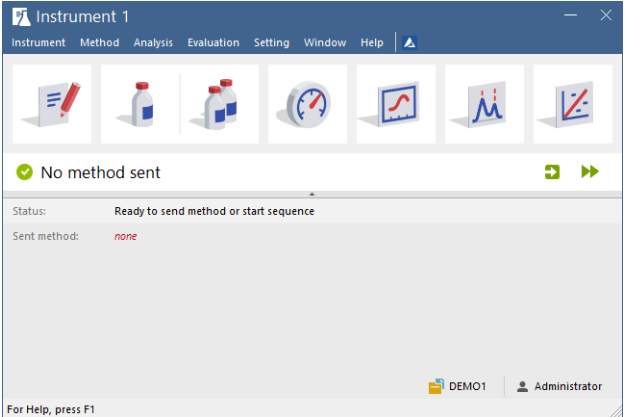

*Fig 1: Instrument - No method sent*

In this particular situation the user has the option to either:

- Send Method by pressing **in the sends** icon which sends method selected in the Single Analysis dialog or
- *Run Sequence* by pressing **I** icon Sequence window must be opened

Once a method has been sent and the Instrument is *Ready*, user can *Run Single Analysis* .

When the Instrument is *Running*, the available options are to *Stop* and Abort<sup>8</sup>

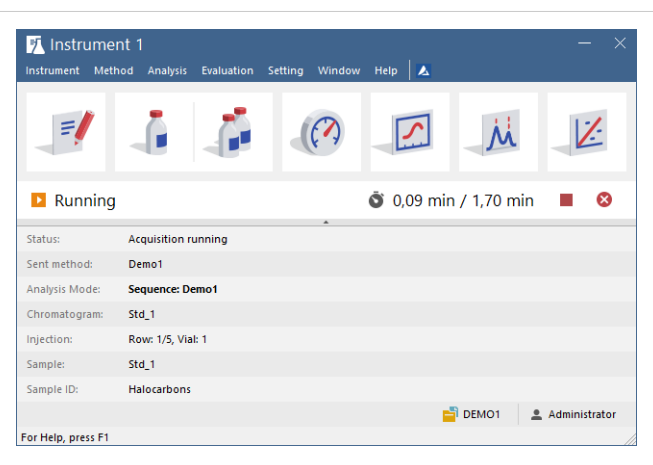

*Fig 2: Instrument - Running*

### <span id="page-6-0"></span>**2.1.2 Pre-configured Acquisition Controls toolbar**

The contextually displayed icons for controlling analysis do not show all possibilities. Thus if you require to have other icons for controlling analysis, we have prepared a pre-configured toolbar with additional icons such as *Snapshot*, *Repeat Vial* and *Skip Injection* as well.

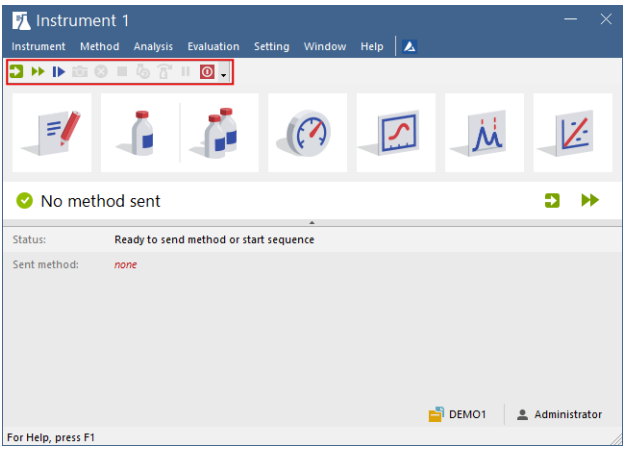

*Fig 3: Instrument - Acquisition Controls toolbar*

If you wish to add the pre-configured toolbar into the Instrument window, simply go to menu *Setting - Toolbars - Acquisition Controls*. New toolbar is then placed below the main menu. Using the *Customize* it

can also be placed vertically on sides of the Instrument window.

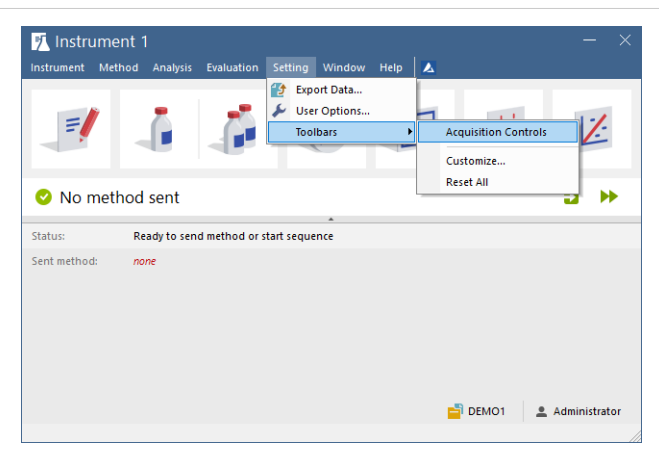

*Fig 4: Instrument - menu Setting*

### <span id="page-7-0"></span>**2.1.3 Improved tooltips**

Tooltips now provide more information about what file(s), if any, will be opened in the respective window/dialog. See example tooltip for Method Setup:

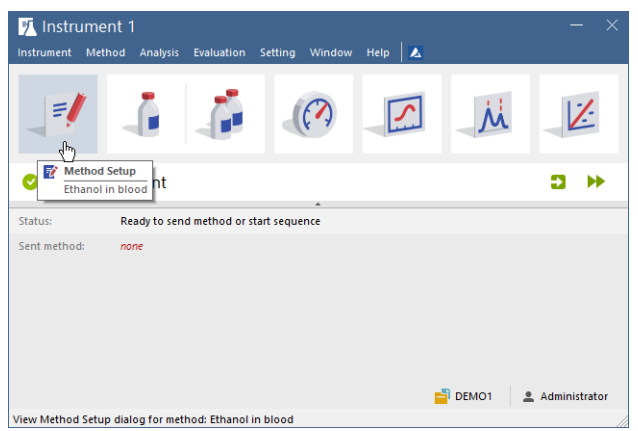

*Fig 5: Instrument - Method Setup tooltip*

## <span id="page-8-1"></span><span id="page-8-0"></span>**2.2 MS Extension - enhancements**

## **2.2.1 Add Temporary m/z Signal Manually**

This function was improved by allowing to set multiple discrete m/z values as well as insert an interval (range of m/z values). Simply go to *MS* menu in the Chromatogram window and select *Add Temporary m/z Signal Manually* option.

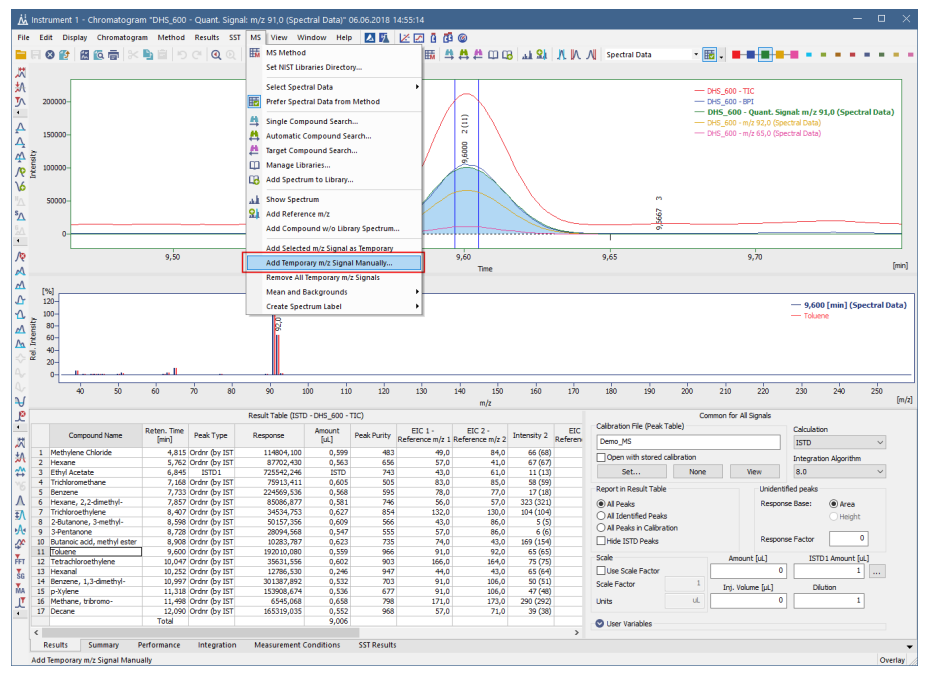

*Fig* 6: *MS menu* - *Add Temporary m/z Signal Manually* 

Upon selecting the option, dialog for inserting values (either discrete m/z or range of m/z values) pops up. Move mouse cursor over the information icon to see how to insert multiple values.

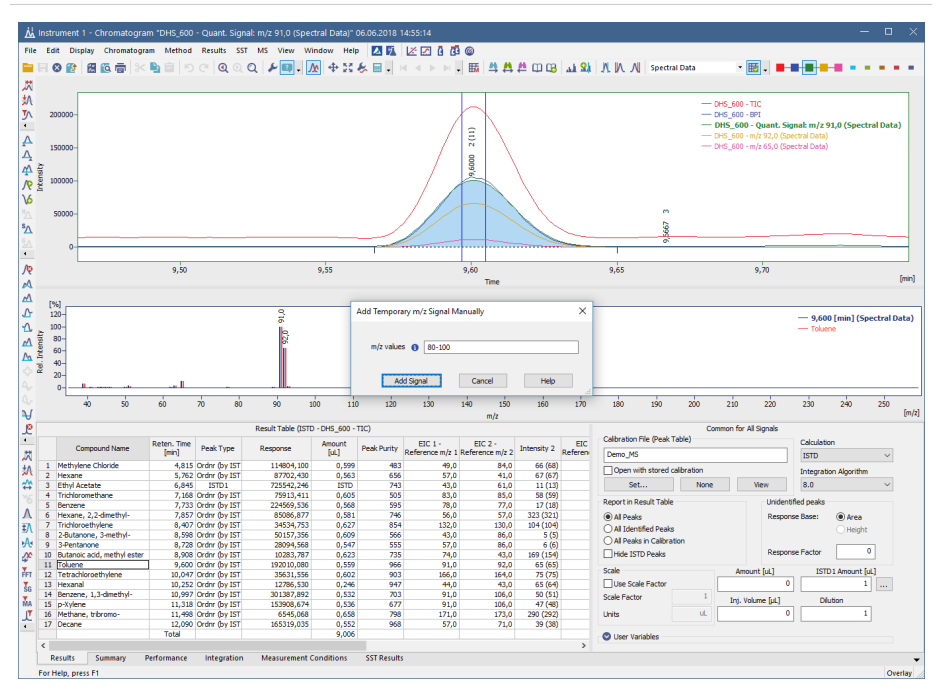

*Fig 7: Add Temporary m/zSignal Manually dialog*

Confirm the inserted m/z values by clicking the *Add Signal* button.

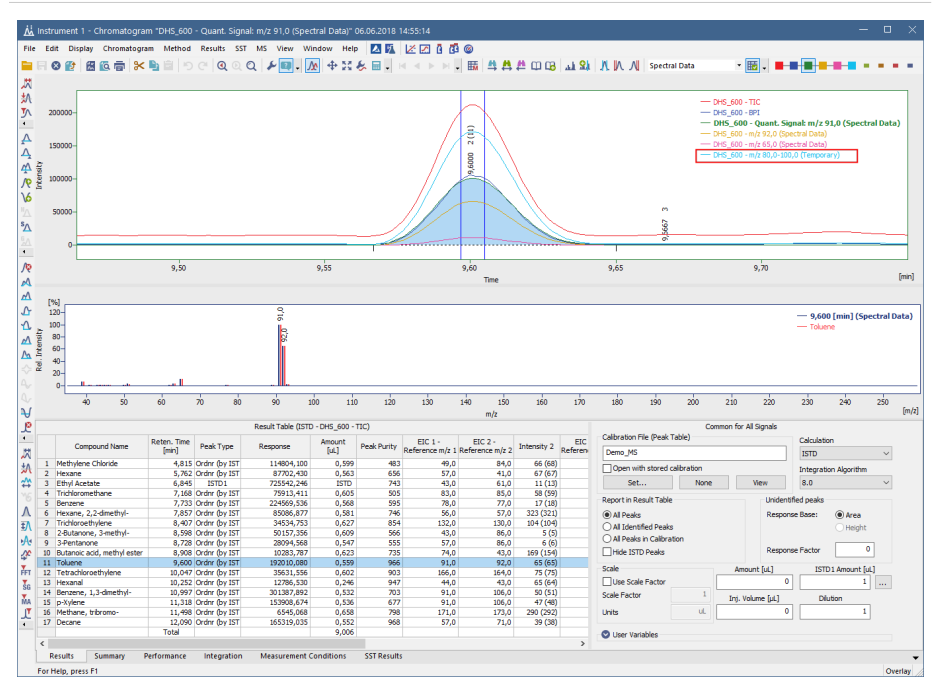

*Fig* 8: Added Temporary *m/z Signal* (see *legend*)

Notice that your chosen m/z signal is displayed along with the rest of the signals in the legend of the chromatogram view. Generated signal is only temporary which is indicated by a *TEMPORARY* suffix within the legend. Since the signal is only temporary, it will not be saved upon closing the chromatogram or the Chromatogram window. Therefore next time the chromatogram is opened, such generated signal will not be displayed.

#### <span id="page-10-0"></span>**2.2.2 Show Spectrum**

The *Show Spectrum* function has been improved by displaying spectrum immediately while moving cursor in the chromatogram view, thus allowing to display spectrum without the necessity to click in the chromatogram.

### <span id="page-11-0"></span>**2.2.3 Target Compound Search**

Edit box for a more convenient and precise insertion of value for minimum match factor was added onto the *Target Compound Search* tab in the MS Search dialog.

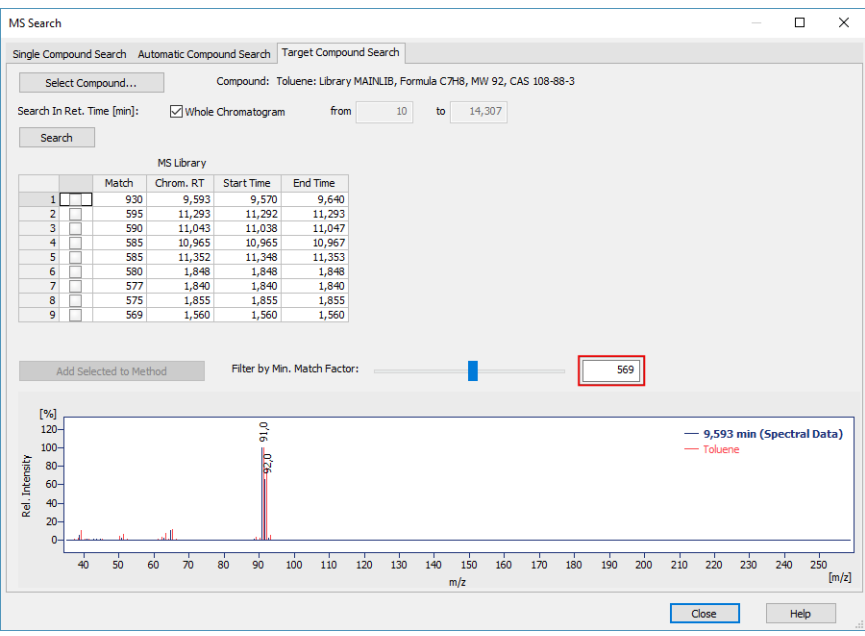

*Fig 9: MS Search - Target Compound Search tab*

#### <span id="page-11-1"></span>**2.2.4 Minor MS changes**

- *Enhanced Format* option (located in the Graph Properties) allowing to set custom information for peak tags was not functioning correctly and was thus temporarily disabled in the MS extension.
- Improved labels for signals displayed in the Summary Table. Now it displays which *Result Table Signal* is being displayed. Signal can be changed on the Measurement Conditions tab - MS Method tab.
- Optimized and thus faster opening of MS chromatograms.
- Improved synchronization between peak selected in chromatogram and compound selected in the Result Table and MS Method.

# <span id="page-12-0"></span>**2.3 Other changes**

- System Configuration dialog is now re-sizable for better readability.
- Control modules communicating with Clarity via UNI-RUBY interface used COM port will be closed upon closing Instrument window (previously at closing the entire station).
- Added support for *User Columns* using contextual menu (right mouse click) in the *Summary Table*.
- New folder DOCUMENTATION in the Clarity installation structure (includes manuals and datasheets moved from \BIN\DOC\_PDF folder).
- LC Initial value for *Max. Pressure* in the Set Flow dialog (invoked from Device Monitor) can be set in the Method Setup - LC Gradient tab - *Options...*.
- Various known bugs have been fixed. See *What's new* in the About dialog of your Clarity.

# <span id="page-13-0"></span>**3 New and updated control modules**

This section contains new and updated control modules introduced in Clarity **8.1**.

# <span id="page-13-1"></span>**3.1 Agilent**

**New:**

Support for injection overlap for selected samplers is available for testing.

**Updated:**

Agilent - ICF libraries have been updated to version A.02.05.

## <span id="page-13-2"></span>**3.2 Analytik Jena**

**New:**

PlasmaQuant ICP-MS control module is now in the Testing state.

## <span id="page-13-3"></span>**3.3 Analytical Technologies Ltd.**

**New:**

iUHPLC Series 3000Plus control module is now in the Testing state.

# <span id="page-13-4"></span>**3.4 CTC**

**Updated:**

CTC PAL3 System driver updated to version 1.1.0.18.

# <span id="page-13-5"></span>**3.5 ECOM**

#### **Updated:**

- The following drivers had been updated:
	- $\bullet$  ECD 2000 to version 3.4.0.0.
	- $\bullet$  ECDA 2000 to version 2.4.0.0.
	- ECF 2000 to version 1.6.0.0.
	- $\cdot$  FCO 2000 to version 2.8.0.0.
	- $\cdot$  ECP 2000 to version 3.4.0.0.
	- Panda30HID to version 1.9.0.0.
	- Flash 06 DAD to version 2.5.0.0.
	- Flash 12 DAD to version 2.5.0.0.
	- $\bullet$  IOTA to version 2.6.0.0.

## <span id="page-14-0"></span>**3.6 Fuli**

**New:**

GC 9720 Plus control module is now in the Testing state.

**Updated:**

GC 9720 control module was removed from installation.

## <span id="page-14-1"></span>**3.7 PerkinElmer**

**New:**

NexSAR HPLC System (including NexION ICP- MS detector) control module is now in the Testing state.

## <span id="page-14-2"></span>**3.8 YL Instruments**

#### **Updated:**

- YL9150 Plus autosampler control module is now in the Testing state.
- The following drivers had been updated:
	- YL6500 GC to version 1.0.1.11.
	- YL9110 Pump to version 4.0.3.9.
	- YL9120 Detector to version 4.0.3.13.
	- YL9130 Thermostat to version 4.0.1.10